# **Speed Wi-Fi NEXT W01**

# **Quick Start Guide**

#### **Preface**

Thank you for buying the Speed Wi-Fi NEXT W01 (simply called the "product" from here on). Before using the product, be sure to read the "Quick Start Guide" (this manual) and "Notes on usage" to ensure correct use. After reading, store the manuals in a safe place for future reference.

"Quick Start Guide" (this manual) describes basic operations and settings of major functions. As an instruction manual of the product, refer to the supplied "Quick Start Guide" (this manual), "Notes on usage", or "取扱説明書 詳細版 (Full Instruction Manual)" (Japanese) available on the au homepage. In this manual, "Instruction Manual" includes "Quick Start Guide" (this manual), "Notes on usage", and "取扱説明書 詳細版 (Full Instruction Manual)" (Japanese).

• "取扱説明書 詳細版 (Full Instruction Manual)" (Japanese) is also installed in the product.

• During communication, please keep the device farther than 1.5 cm away from your body without including any metals.

Connect the product to a computer, etc. via wireless LAN or microUSB cable → Activate the web browser → Enter "http://speedwifi-next.home" → In "言語 (Language)" list, select "English" → Login → "Help" → "Please refer to the manual"

\*For instructions on how to log in, refer to "Activating Speed Wi-Fi NEXT setting tool" in this manual.

・ "Instruction Manual" is available on the au homepage. http://www.au.kddi.com/support/mobile/guide/manual/

・ Illustrations and screens shown in this manual may look different from the actual ones. In some cases, minor details or a part of a screen may be omitted.

#### **Exemptions and Safety Precautions**

Before using the product, be sure to read the "Exemptions" and "Safety Precautions (Observe Strictly)" of "Notes on usage" to ensure correct use.

#### **When using the product**

• When a medical institution such as a hospital has laid down designated areas where use of the product is prohibited or is not allowed to be brought in, abide by the instructions of that medical institution.

・ Communication is not possible even inside the service area in places where the signal does not reach (e.g. tunnels and basements). Also, communication is sometimes not possible in poor reception areas. Communication is sometimes interrupted if you move into a poor reception areas during communications. ・ Since this product uses radio waves, the possibility of communication intercepts by third parties cannot be eliminated. (Though WiMAX 2+, LTE and UMTS systems have highly secure confidential communication features.) ・ This product is compatible with the international roaming service. Each network service described in this manual varies depending on the area and service content.

・ Since this product is a radio station under the Radio Law, you may be asked to temporarily submit the product for inspection in accordance with the Radio Law.

• The product number of data communication terminals is automatically sent to KDDI CORPORATION for maintenance and monitoring operational status of your data communication terminals. · Take care not to inconvenience people around you when you use the product in a public place.

The product can connect up to 10 wireless LAN devices such as computers and game consoles via wireless LAN and also connect a computer, etc. with a specified microUSB cable. Also the data communication via WiMAX 2+, LTE, UTMS systems or Wi-Fi network is available (best effort\*1) from connected devices through the product.

・ Before you start using the product overseas, check the relevant laws and regulations of the country/region you visit. ・ When the product is used by a child, parents or guardians should thoroughly read the "Instruction Manual"

and teach the child how to use it.

#### **Cell Phone Etiquette**

■ **Connecting via wireless LAN** How to connect computers or game consoles etc. via wireless LAN is described here.

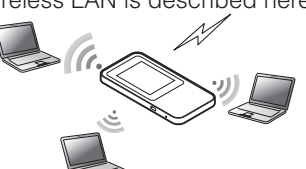

**■ Use of the product is not allowed in the following places!**

#### ■ **Connecting LAN cable to the cradle (sold separately) for communication** Connect a commercially available LAN cable to W01 Cradle (HWD31PUA) (sold separately) for LAN connection or Internet access while

・ Do not use an au product while driving a car or riding a motorbike or bicycle. It may cause a traffic accident. Use of au product while driving a car or motorbike is prohibited by law. Use of au product while riding a bicycle may be punishable by some regulations. ・ Use of electric devices on board is restricted. Follow the instructions of each airline company.

■ **Make sure where you are when using!** 

■ **Connecting with microUSB cable** \*Before connecting via USB, install Speed Wi-Fi NEXT setting tool into a computer. Installation can be performed when the product is connected to a computer for communication. \*Wireless LAN and USB can be used simultaneously. Up to 11 devices can be

・ Use the product in a place where it cannot block foot or traffic in a street.

#### ■ **Pay careful attention to the people around!**

In a crowd such as crowded train, there may be people with a cardiac pacemaker nearby. Power off the product in advance

# **List of packaged items**

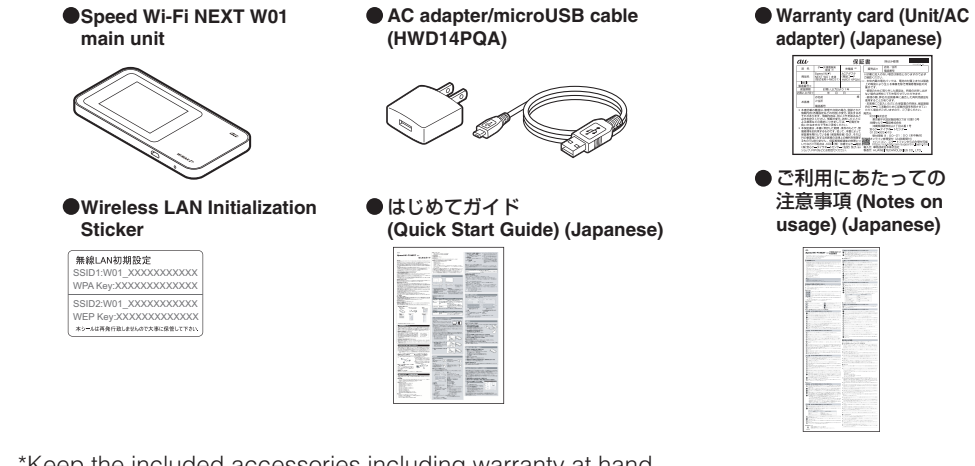

\*Keep the included accessories including warranty at hand.

## **Default settings**

For connecting the product with wireless LAN devices such as a computer or game console (wireless LAN devices), entering a network name (SSID) and security key (password) is required. For connecting to wireless LAN devices, see "Connecting with wireless LAN using Easy Settings" (▶ next page) in this manual.

#### **■ Wireless LAN Initialization Sticker**

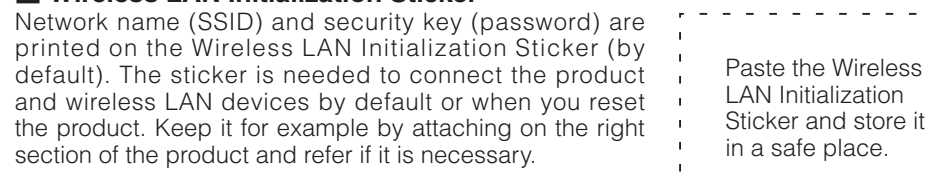

### ■ **To initialize the settings (reset)**

With the power of the product turned on, press Reset button or over approximately five seconds with a fine-tipped object to initialize the settings. \*If you reset the product, your settings will be all cleared. Please be careful to use this feature.

## **What you can do with Speed Wi-Fi NEXT W01**

With the IC (metal) side of the au Micro IC Card (LTE) facing up, confirm the orientation with the notch shown, then insert the au Micro IC Card (LTE) until it clicks.

\*1: Signal strength, communication congestion, amount of contents may affect communication status. Also, with some devices or game consoles etc., communication or online matchup games may not operated correctly.

## Keep touching the screen and trace it to the desired direction to move over

\*The product automatically determines most suitable network at that time to connect.

- **HS: High speed Mode**
- Connected to WiMAX 2+ network HS+A: High speed Plus Area Mode\*1
- Connected to WiMAX 2+ network and LTE network **⑤ Date and time**

charging. **■ International roaming is supported**

> Turn off: Connected in wireless LAN 5 GHz band W56 channel or wireless LAN 2.4 GHz band

· **B (Blinking): DFK checking ⑩ Touch menu icon**

connected in total.

Data communication is available when you are abroad using LTE/UMTS network.

# **Operating Environment for Wireless LAN/USB Connection**

The operating environment for wireless LAN/USB connection with the product are as follows. (as of December of 2014)

#### **■ Compatible devices**

Computers, iPhone, iPod touch, iPad, iPad mini, smartphones, or game consoles compatible with IEEE802.11a/b/g/n/ac wireless LAN standard Windows/Mac computers with USB port

#### ■ **Compatible OS (Computers)**

Windows Vista (32-bit/64-bit) Windows 7 (32-bit/64-bit) Windows 8 (32-bit/64-bit) Windows 8.1 (32-bit/64-bit) Mac OS X 10.5 Mac OS X 10.6 (32-bit/64-bit) Mac OS X 10.7 (32-bit/64-bit) Mac OS X 10.8 (64-bit) Mac OS X 10.9 (64-bit) Mac OS X 10.10 (64-bit) For each OS, Japanese version/English version is supported. \* For Windows RT, USB connection is not supported.

#### **■ Memory**

Windows Vista: 1 GB or more is recommended (512 MB or more is required) Windows 7: 1 GB or more is recommended (32-bit) 2 GB or more is required (64-bit) Windows 8/8.1: 2 GB or more is recommended Mac OS X: 512 MB or more is recommended (256 MB or more is required)

- **■ Hard Disk**
	- 100 MB or more is recommended (50 MB or more free space is required) Windows 8/8.1: 2 GB or more free space is required

## **■ Screen resolution**

1024 x 768 or more is recommended

### **■ USB port**

USB 2.0 or USB 3.0 (except USB ports by computer manufacturer's specification)

## ■ **Compatible browser (for Speed Wi-Fi NEXT setting tool)**

Microsoft Internet Explorer 8.0-11.0 Safari 6.0-8.0

- Firefox 24.0-33
- Google Chrome 10-39
- Opera 11-25

iOS 5.1-8.1 standard browser (compatible with Speed Wi-Fi NEXT setting tool for smartphones) Android 4.0, 4.1, 4.2, 4.3, 4.4 standard browser (compatible with Speed Wi-Fi NEXT setting tool for smartphones)

#### **1 Press the power button for over approximately three seconds to turn the power on**

•When powering on for the first time, "かんたん設定 (Easy Settings)" screen is displayed. To skip the setting, tap "ホームへ (Go to home)". Easy Settings can also be set later from the Home screen. Use Easy Settings function to connect wireless LAN (▶ next page).

Use outside these environments may affect performance. Operating environment (hardware, connected peripherals, installed applications, etc.) may also affect performance. Operation may not be performed properly depending on browser settings such as proxy or security in Internet options. \*For PC support, OS version upgrade information, etc., see corresponding manufacturer's manual etc. and follow the instructions.

- **amount set by communication counter** ・A orange or green bar extends in the background according to the data amount.\*2
- **⑫ Current screen**
- Indicates which Home screen of 1 or 2 is displayed
- **⑬ Data communication status**
	- t: Receiving the of the sending

#### ■ **Notification by animation/text**

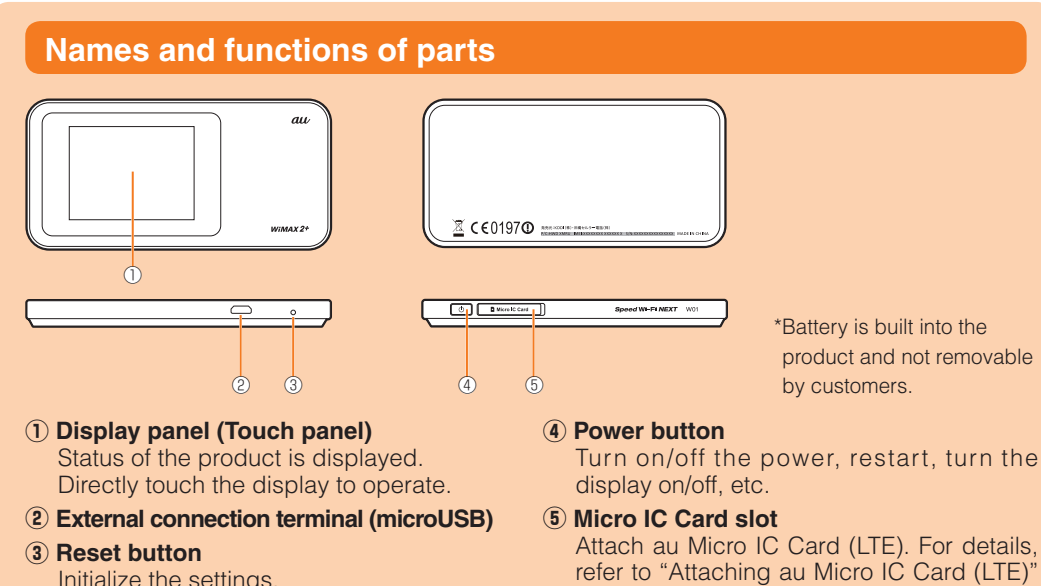

Initialize the settings.

in this manual.

## **■ Button operation**

#### **Power button**

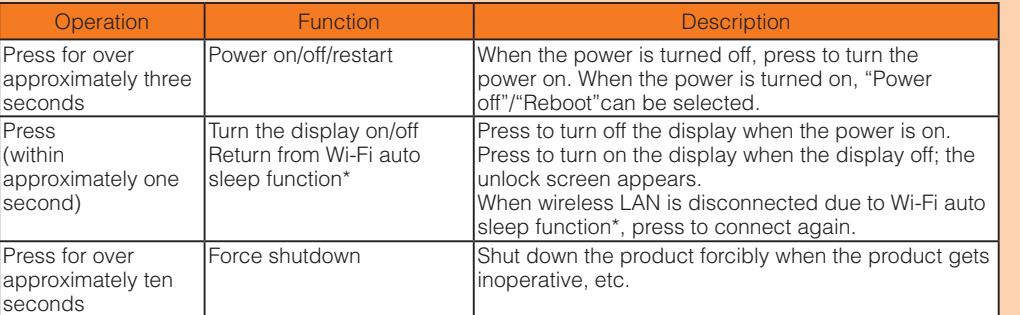

\*: When data communication is not performed for a certain period of time, deactivate Wi-Fi to save the internal battery power.

#### **Reset button**

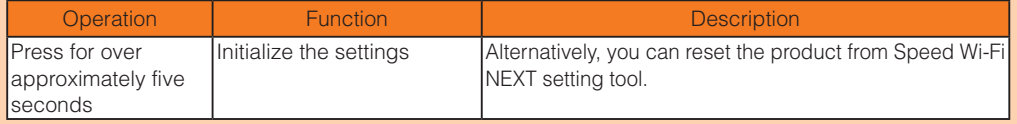

## **Attaching au Micro IC Card (LTE)**

Your phone number etc. are stored on the au Micro IC Card

- (LTE).
- The product is compliant with au Micro IC Card (LTE) only. IC cards other than au Micro IC Card (LTE) is not available.
- \*Do not insert IC Card with a conversion adapter.
- \*Although the phone number is stored as customer information,
- voice calls are not available with the product. \*Note the following points, otherwise handling the au Micro IC Card (LTE) may cause malfunction or damage.
- ・Do not touch the IC (metal) part of the au Micro IC Card (LTE) or the IC card terminal inside the product unit.
- ・Insert in the correct direction.
- ・Do not force to attach or remove.

Before attaching the au Micro IC Card (LTE), make sure to turn the product off. au Micro IC Card (LTE) is not recognized on the product if it is attached when the product turned on. Remove microUSB cable if it is connected.

#### **1 Open Micro IC Card slot cove** Put your finger (nail) on the concave part on the side of the cover and pull in the direction of the arrow.

Concave part

#### **2 Insert au Micro IC Card (LTE) into the slot**

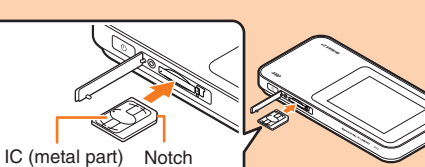

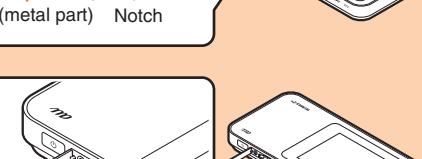

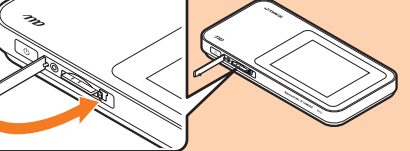

## **3 Close the Micro IC Card slot cover**

## **Basic Operation**

## **■ Using Touch Panel**

**Tap** Gently touch the screen and then immediately release your finger.

**Flick (Swipe)**

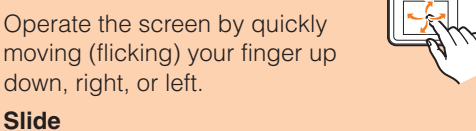

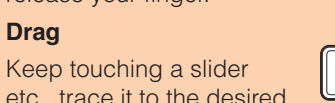

down, right, or left. **Slide**

etc., trace it to the desired

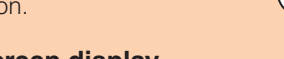

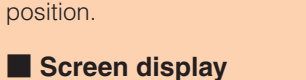

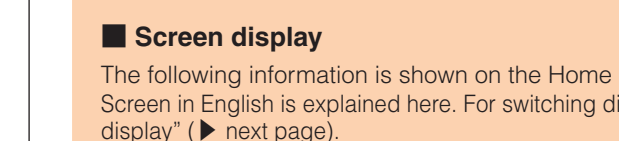

The following information is shown on the Home screen. Screen in English is explained here. For switching display language, see "Switching to English display" (▶ next page).

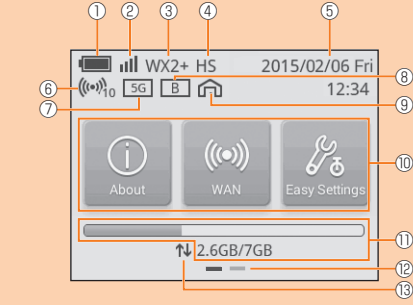

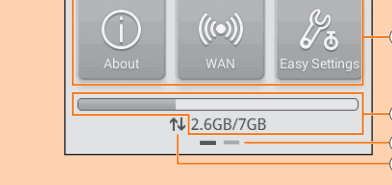

# ⑩

#### **① Battery level ② Signal strength**

- 
- $\mathbf{u}$  : WiMAX 2+, LTE, UMTS system
- · 
< : Wi-Fi spot connection **图: No au Micro IC Card (LTE), or**
- invalid IC card · <sub>■ \*</sub>: Out of service area

**iul**: During International roaming

**c** : Line connecting

**③ Connected network**

network

## **④ Communication mode**

## **⑥ Number of connected wireless LAN devices ⑦ Frequency band**

- ・ Lights: 5 GHz band in use
- ・ Turn off: 2.4 GHz band in use
- **⑧ Bridge mode**

・ Turn on: On ・ Turn off: Off

- **⑨ Indoor use indicator** When this indicator is turned on, use the product indoors.
- ・ Turn on: Connected in wireless LAN 5 GHz band W52 channel

Touch to make the settings.

- LTE: Connected to LTE network
- **UMTS: Connected to UMTS network**

WX2+: Connected to WiMAX 2+

Communication status and information of failure are notified by animation or text.

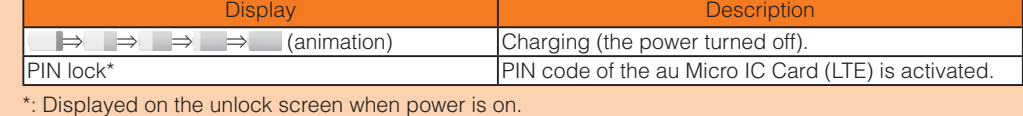

- **■ Learning basic operation**
- Frequently used operations are described. ・ To select displayed item or icon, directly tap the screen.
- When  $\vee$  is displayed at the top of the screen, tap to fix selection/entry
- 
- When  $x$  is displayed, tap it to cancel selection/entry and return to the previous screen. Tap  $+$  to add a new setting.
- When  $\leq$  is displayed at the top of the screen, tap to return to the previous screen.
- Tap to return to the Home screen.
- $\cdot$  When  $\odot$  (ON: Orange or green\*)/ $\odot$  (OFF: Gray) switch is displayed at the side of each setting item, tap the switch to turn on/off the setting.
- When the slide switch is displayed, slide the switch to turn on/off settings.
- (Orange or green\*): Setting is on
- (Gray): Setting is off
- \*: Color of the switch varies by the model color.

## **Entering alphanumerics/symbols**

#### Use the onscreen keyboard to enter alphanumeric characters and symbols. \*Onscreen keyboard may vary by the screen.

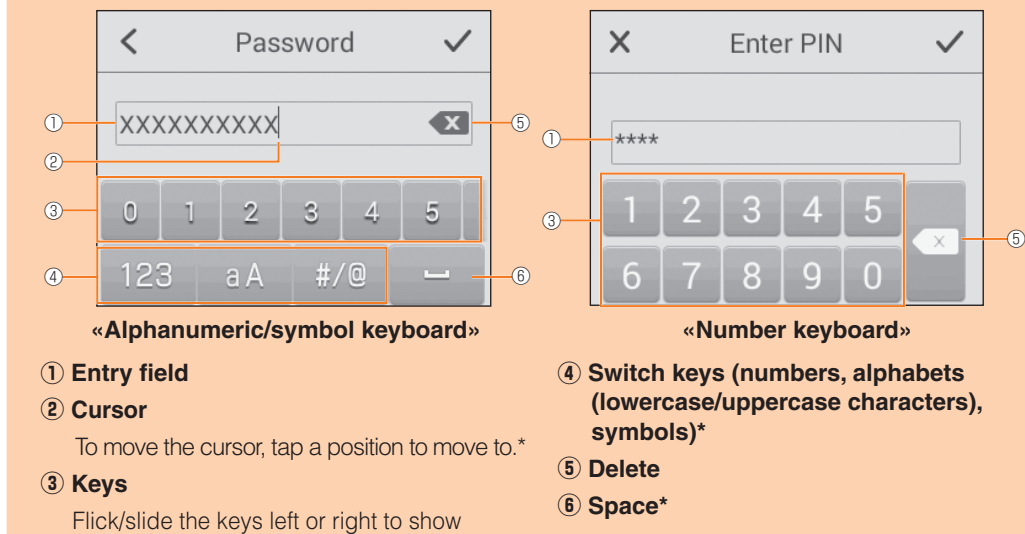

hidden keys.\*

\*: Alphanumeric/symbol keyboard only

## **Charging**

#### ■ **Charging with AC adapter**

Charging method using the included AC adapter/microUSB cable (HWD14PQA) is explained here.

**1 Connect the included microUSB cable to the external connection terminal of the product** Make sure the form of the connector plug and

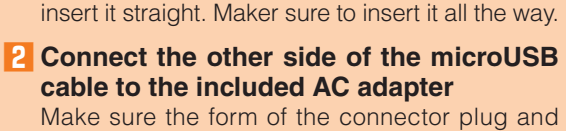

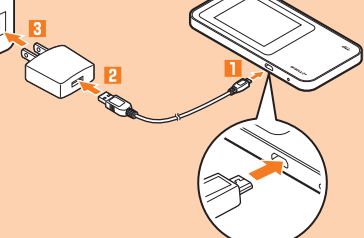

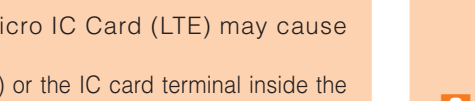

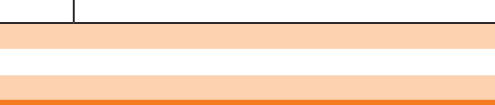

au Micro IC Card (LTE)  $\left( \mathsf{s}\right)$ 

 $\mathbf{m}$ 

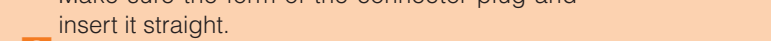

- **3 Insert the AC adapter power plug into an outlet (AC 100V)**
- **4 When charging ends, unplug the microUSB cable straight from the product**
- **5 Unplug the AC adapter power plug from the outlet**

#### ■ **Charging with a computer**

- **1 Connect a specified microUSB cable to the external connection terminal of the product**
	- Make sure the form of the connector plug and insert it straight. Firmly insert it all the way.
- **2 Connect the other side of the microUSB cable to the USB port of a computer** Make sure the form of the connector plug and insert it straight.

• By default, "Charging and radio concurrent" option is set for USB connection with a computer (USB tethering). Speed Wi-Fi NEXT setting tool is installed when connecting to a computer, and communication via USB connection will be enabled.

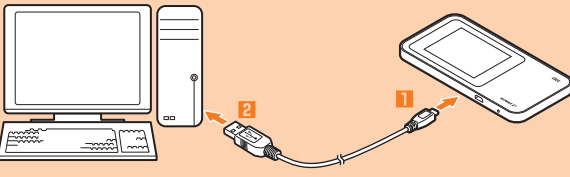

- **3 When charging is complete, remove the microUSB cable from the product all the way.**
- **Charging with W01 Cradle (HWD31PUA) (sold separately) and AC adapter**
- **1 Connect the specified microUSB cable with the power connector of the cradle (sold separately)**
- **2 Connect the other side of the microUSB cable to the AC adapter** Make sure the form of the connector plug and insert it straight.
- **3 Insert the power plug of the AC adapter to 100V AC outlet** The power indicator of the cradle (sold separately) turns on.

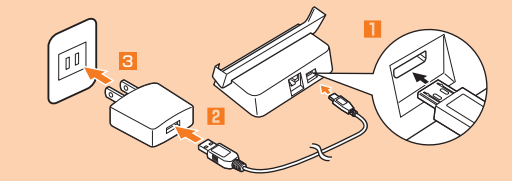

**4 Connect the product with the charging connector of the cradle (sold separately)**

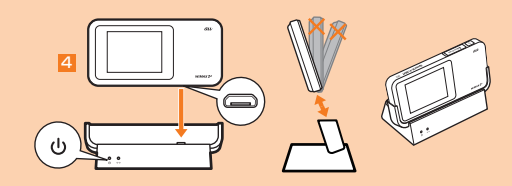

## **Turning the power on/off/restarting**

The power is on and the unlock screen is displayed.

• When the power is turned on, the product automatically connects to the Internet. Also, the wireless LAN function is turned on and  $\overline{\mathbb{W}}$ appears.

#### **2 Slide the screen up or down**

The screen is unlocked and the Home screen is displayed.

**3 To turn the power off, press the power button for over approximately three seconds → "Power off"**

Tap "Reboot" to restart the product.

#### **■ Force shutdown**

Press the power button for over approximately 10 seconds to shut down forcibly. Force shutdown turns off and on again when the product gets inoperative, etc.

## **⑪ Data amount up to now/Maximum data**  \*1: Switching to High speed plus area mode,

the predetermined additional fee is

\*2: Color of the bar varies by the model color. If the data amount exceeds the specified value when Reminder settings in Data settings is enabled, the color changes to

charged separately.

the other color.

December 2014, 1st Edition KDDI CORPORATION·OKINAWA CELLULAR TELEPHONE COMPANY Imported by: HUAWEI Technologies Japan K.K. Manufactured by: HUAWEI TECHNOLOGIES CO., LTD

- In this manual, connecting methods with the following wireless LAN devices are explained. • Windows PC • Mac • Nintendo 3DS LL/3DS/DSi LL/DSi
- Smartphones iPhone/iPod touch/iPad/iPad mini

## **Connecting with wireless LAN using Easy Settings**

\*Wireless LAN connection settings are required when it is connected with the product for the first time. Once you set up connection with wireless LAN devices, connections resume automatically from the second time on (when you set "Connect automatically" or "Save the setting" on each wireless LAN device).

Use Easy Settings function to connect with wireless LAN following onscreen instructions. \*Connection is established using the product "SSID1 (WPA2/WPA)".

## **1 From the Home screen, tap "Easy Settings"** 2015/02/06 Fr  $\Box$   $\Box$   $\Box$  WX2+ HS ↑↓ 2.6GB/7GB  $\equiv$ **2 Tap "Next"→"Manual setting"**  $\langle$ Manual setting SSID of the product and the security key SID Name (password) appear.  $\Omega^{(1)}$ W01\_B0717A00E0F9

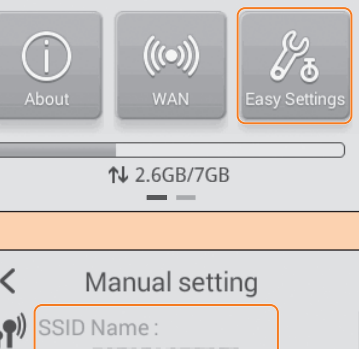

 $12.34$ 

1. Open your terminal Wi-Fi function. 2. Serach and choose the SSID of this device

Password (SRSK-in Bench

 $\infty$ 

## **3 Turn on wireless LAN function on a wireless LAN device**

• For more detailed operations or information, refer to each wireless LAN manual etc.

## **■ For Windows 8.1**

Swipe from the right end of desktop screen (for mouse operation, point at the upper right of the screen), "設定 (Settings)"→Select the Wi-Fi icon→Turn on Wi-Fi

#### **■ For Windows 8**

**6** In the menu of the product, tap "Next"  $\rightarrow$  "OK" The Home screen reappears.

Swipe from the right end of desktop screen (for mouse operation, point at the upper

right of the screen), "設定 (Settings)" → "PC設定の変更 (Change PC settings)" → "ワイ ヤレス (Wireless)" → Turn on a wireless device

#### **■ For Windows 7**

From the "スタート (Start)" menu, select "コントロールパネル (Control panel)", then select "ネットワークとインターネット (Network and Internet)" → "ネットワークと共有セン ター (Network and sharing center)" → "ネットワークに接続 (Connect to network)"

## **■ For Mac**

From the Apple menu, "System preferences..." → "Network" → "Wi-Fi" → "Turn Wi-Fi On"

## **■ Nintendo 3DS LL/3DS**

From the menu screen, "本体設定 (Settings)" → "はじめる (Start)" → "インターネット設 定 (Internet settings)" → "インターネット接続設定 (Internet connection setting)" → "接 続先の登録 (Saving access point)" → "自分で設定する (Set manually)" → "アクセスポイ ントを検索 (Search access points)"

## **■ For Nintendo DSi LL/DSi**

From the menu screen, "本体設定 (Settings)" → "インターネット (Internet)" → "接続設定 (Connection settings)" → Select any one of "未設定 (Not set)".

## **■ For smartphones (Android devices)** From the menu, "Settings" → "Wi-Fi" → Turn on Wi-Fi

**■ For iPhone/iPod touch/iPad/iPad mini** From the Home screen, "Settings" → "Wi-Fi" → Turn on Wi-Fi

## **4 From the displayed network list etc., select SSID of the product**

**5 Enter the security key (password)** Confirm that connection with the product is complete on the display etc. on the wireless LAN device.

- Common AC Adapter 03 (0301PQA) (sold separately) Common AC Adapter 03 Navy (0301PBA) (sold separately) Common AC Adapter 03 Green (0301PGA) (sold separately) Common AC Adapter 03 Pink (0301PPA) (sold separately) Common AC Adapter 03 Blue (0301PLA) (sold separately) Common AC Adapter 05 (0501PWA) (sold separately) AC Adapter JUPITRIS (White) (L02P001W) (sold separately) AC Adapter JUPITRIS (Red) (L02P001R) (sold separately) AC Adapter JUPITRIS (Blue) (L02P001L) (sold separately) AC Adapter JUPITRIS (Pink) (L02P001P) (sold separately) AC Adapter JUPITRIS (Champagne) (L02P001N) (sold separately)
- microUSB Cable 01 (0301HVA) (sold separately) microUSB Cable 01 Navy (0301HBA) (sold separately) microUSB Cable 01 Green (0301HGA) (sold separately) microUSB Cable 01 Pink (0301HPA) (sold separately) microUSB Cable 01 Blue (0301HLA) (sold separately)
- Portable charger 02 (0301PFA) (sold separately)
- W01 Cradle (HWD31PUA) (sold separately)
- \*For the latest information about available accessories, check au homepage (http://www.au.kddi.com/) or contact Customer Service Center.
- \*Accessories on this page can be purchased from au online shop. Availability depends on stock condition.
- http://auonlineshop.kddi.com/
- \*Portable charger 02 (sold separately) might not fully charge the product.

## **Online Update**

Set to search the available latest software automatically. Downloading the latest software and updating method are explained here.

## **■ Updating**

**1 From the product Home screen, "Settings" → "Update"**

#### **2 Tap "Update"**

Availability of the latest software is checked. If the latest software is not found, the operation ends. When the latest software is available, the software information is displayed.

#### **3 Tap "Update"**

Download starts.

When the download is complete, installation starts automatically.

- Signal reception may be poor. Check in a good reception area.
- 2. Check the battery level. If the battery level is low, charge and connect again.
- 3. Make sure that the product and computer are correctly connected via wireless LAN or specified microUSB cable.
- 4. If the product and wireless LAN device is connected via wireless LAN, turn off the product and turn it on again.
- 5. If the product and a computer are connected via specified microUSB cable, restart the product.

#### **■ When the latest software is found automatically**

When the latest software is found,  $\uparrow$  appears on the Home screen of the product. \*For Speed Wi-Fi NEXT setting tool, **a** appears in the upper right of the screen.

- Signal reception may be poor. Check in a good reception area.
- 2. Access point may be busy. Wait a while and try again.

• Microsoft®, Windows®, Windows Vista® are trademarks or registered trademarks of Microsoft Corporation in the United States.

• The official name for Windows is Microsoft® Windows® Operating System.

#### **1 From the product Home screen, "Settings" → "Update"** The software information is displayed.

**2 Tap "Update"** Download starts. • Internet Explorer is a trademark or registered trademark of Microsoft Corporation in the United States/ other countries.

When the download is complete, installation starts automatically.

#### **Checking own phone number etc.**

Check device information such as a phone number or IMEI.

• Firefox is a trademark or registered trademark of the Mozilla Foundation in the United States/other countries. ・ Google, Android and Google Chrome are trademarks or registered trademark of Google Inc. ・ Opera is a trademark or registered trademark of Opera Software ASA. For details about Opera, refer to http://jp.opera.com/.

#### **1 From the Home screen on the product, "Settings" → "About" → "Device information"**

Device information is displayed.

\*Voice call is not available with the product.

## **Introduction of related accessories**

 $\cdot$  Wi-Fi $^{\circ}$ , Wi-Fi Alliance $^{\circ}$ , Wi-Fi CERTIFIED $^{\circ}$ , WPA $^{\text{TM}}$ , WPA $2^{\text{TM}}$  and the logos are registered trademarks or trademarks of Wi-Fi Alliance.

Accessories for charging and connecting with a computer, etc. are as follow.

• "PlayStation", "PS3" and "PSP" are registered trademarks of Sony Computer Entertainment Inc. "PS4" is a trademark of Sony Computer Entertainment Inc. "PlayStation 4", "PlayStation Vita" and "PlayStation 3" are the products of Sony Computer Entertainment Inc.

• The Bluetooth word mark and logo are registered trademarks owned by the Bluetooth® SIG, Inc., and HUAWEI TECHNOLOGIES is licensed to use these trademarks.

・ HUAWEI are registered trademarks or trademarks of HUAWEI TECHNOLOGIES CO., LTD. in China. ・ Other company names and product names referred to in this manual are trademarks and registered trademarks of respective companies. ® or TM mark may be omitted in this ma

#### **B** Bluetooth

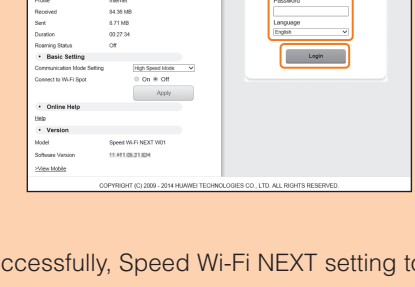

From fixed-line phones: From au cell phones: 0077-7-113 113 without area code For loss, theft or damage (toll-free) In case above numbers are not available, call (toll-free [10120-977-033 (except Okinawa) [10120-977-699 (Okinawa)

For loss, theft, damage (toll-free) From fixed-line phones/au cell phones, E10120-925-919 Business hours 9:00-21:00 (7 days a week)

# **Troubleshooting**

Please check the following if problems such as being unable to connect to the Internet from a computer remain even after setting and reading this manual and "取扱説明書 詳細版 (Full Instruction Manual)" (Japanese).

When you log in to Speed Wi-Fi NEXT setting tool sure Home Page appears.

\* Signal strength, communication congestion, amount of contents may affect communication status.

## **■ Internet connection fails.**

- 1. Check that you are inside the service area.
- 2. Signal reception may be poor. Try again in a place with better reception.
- 3. Access point can get busy at certain time. Wait a while and try again.
- 4. Activate Speed Wi-Fi NEXT setting tool and make sure that the product connects to the Internet correctly.

## **■ Communication stops intermittently.**

 If connection is not established after the above-mentioned steps are performed, disconnect the product from the computer, restart the computer and then connect the product again.

## ■ **Communication speed is slow.**

• Confirm that "Huawei HiLink" app is downloaded. \*Alternatively, search "Huawei HiLink" app on Google Play<sup>™</sup> to download.

## **Trademarks**

In Home screen, tap "設定 (Settings)" → "システム設定 (Tools)" → "言語 (Language)" → Select "English" → Tap

> ・ Mac, Macintosh, Safari, iPhone, iPod, iPod touch, and iPad are trademarks or registered trademarks of Apple Inc. in the United States/other countries.

• The trademark "iPhone" is used with a license from Aiphone K.K.

・ Wii U, Nintendo 3DS and Nintendo DS are registered trademarks or trademarks of Nintendo.

# **For inquiries, call**

## **Keitai Guarantee Service Center**

## **Customer Service Center**

Pressing "zero" will connect you to an operator, after calling "157" on your au cell phone.

For general information, charge and operation information (toll-free) From fixed-line phones: From au cell phones: Business hours: 9:00–20:00 (7 days a week) Business hours: 24 hours (7 days a week) 0077-7-111 157 without area code

## **Connecting with WPS compatible wireless LAN devices**

If your wireless LAN device is compatible with WPS function, wireless LAN connection can be set with simple steps.

## **1 From the Home screen, tap "Easy Settings"**

**2 "Next"→"WPS setting"→"WPS"**

WPS function is enabled.

#### **3 In approximately two minutes, operate WPS connection on the wireless LAN device**

When the setting is succeeded, "Wi-Fi connect success." is displayed on the product screen for a short while. And the number of the counter for connected wireless LAN devices on the Home screen increases one.

• Operations vary by wireless LAN device.

## **Activating Speed Wi-Fi NEXT setting tool**

Make the product settings from Speed Wi-Fi NEXT setting tool using a web browser on connected computer via wireless LAN or using specified microUSB cable. Steps for wireless LAN connection are explained here as example.

\*Use "SSID1" to use Speed Wi-Fi NEXT setting tool via wireless LAN connection. \*To log in, operate during the unlock screen is displayed or the screen is turned off.

#### **1 Press the power button for over approximately three seconds to turn the power on**

#### **2 Activate a wireless LAN device and connect to via wireless LAN**

**3 Activate the web browser and enter "http://speedwifi-next.home" in the URL entry field** 

Login screen appears.

**4 Enter "admin" in the user name and password then select "Login"**

• Default login password for Speed Wi-Fi NEXT setting tool is the last five digits of IMEI shown on the bottom of the back side of the product.

• Select "English" from "言語 (Language)" list.

## **Main specifications**

## **■ Main unit**

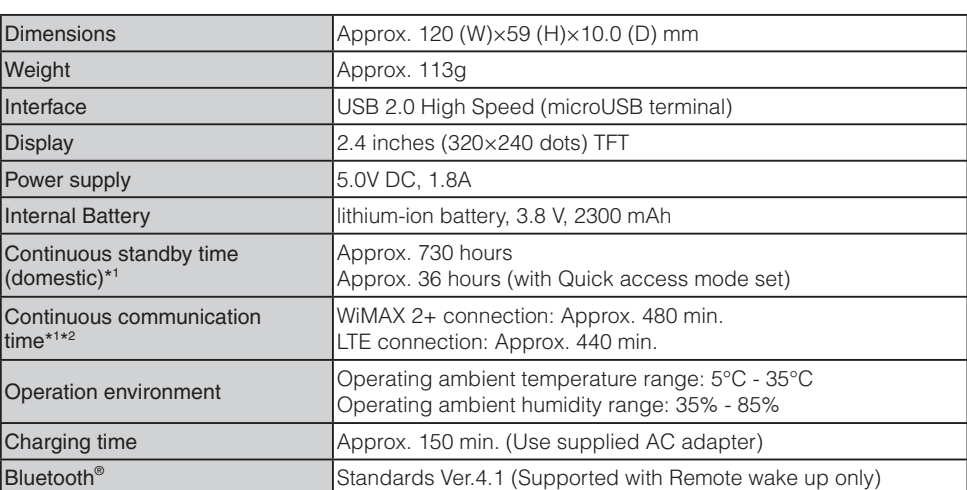

\*1: Continuous standby time and continuous communication time change depending on your communication network.

\*2: Time when one wireless LAN device is connected.

## **■ WAN**

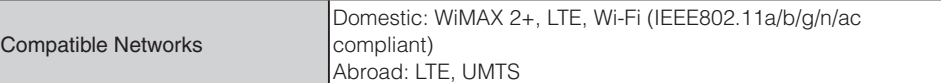

## **■ LAN**

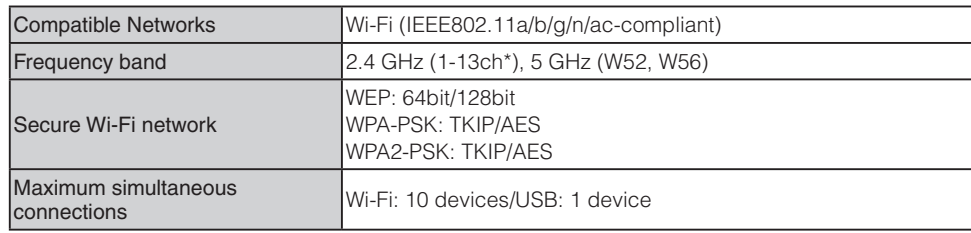

\*: By default setting, channel can be selected between 1 and 11 ch automatically.

#### **■ AC Adapter**

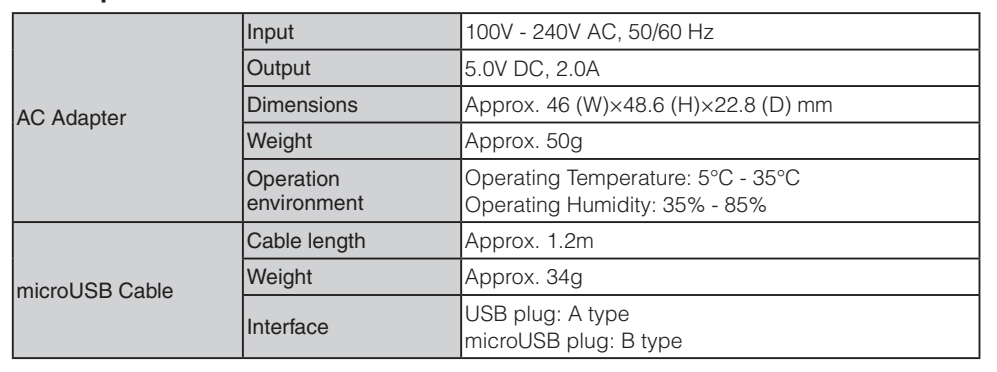

## **Connecting with smartphones using QR code display function**

Install "Huawei HiLink" app on an Android device which enables auto-connection with the product by scanning QR code displayed on the product.

#### **■ Install "Huawei HiLink"**

- **1 From the Home screen of the product, tap "About" → "QR code"** QR code for connection appears.
- **2 Slide the screen up, then tap "Android QR code"** QR code for downloading "Huawei HiLink" app appears.
- **3 With QR code scanning app on an Android device, scan the QR code for downloading "Huawei HiLink" app**

• Follow the QR code scanning app's instructions, connect to scanned URL.

## **4 Tap "INSTALL"**

#### **■ Scanning QR code and connecting with smartphones**

**1 From the Home screen of the product, tap "About" → "QR code"** QR code for connection appears.

#### **2 From the application list on an Android device, tap "Huawei HiLink"**

When activating for the first time, "Huawei HiLink" app introduction appears. Follow the onscreen instructions.

• Turn on Wi-Fi function on Android device in advance.

#### **3 Tap "Scan"**

A QR code scanning screen appears.

**4 Scan the QR code displayed on the product screen**

When a Wi-Fi signal icon is displayed on the upper right of the screen of Android device, the setting is complete.

\*Automatic connection cannot be made by using an app other than "Huawei HiLink". Always use "Huawei HiLink" app.

\*If auto-connection is failed by scanning QR code, see "Connecting with wireless LAN using Easy Settings".

\*For more information about "Huawei HiLink", contact developer of the app or the following webpage.

http://consumer.huawei.com/en/support/index.htm

## **Switching to English display**